# USMERNENIE K PODÁVANIU ŽIADOSTÍ O POSKYTNUTIE ŠTÁTNEJ POMOCI NA PLATBY POISTNÉHO V POĽNOHOSPODÁRSKEJ PRVOVÝROBE

TNANANANANANAN

v zmysle Schémy štátnej pomoci na poskytovanie pomoci na platby poistného v poľnohospodárskej prvovýrobe v znení Dodatku č. 4, (ďalej len "schéma")

# POSTUP REGISTRÁCIE

Žiadateľ zadá do webového prehliadača:<br>https://www.itms2014.sk/

 $\bullet$  V pravom hornom rohu žiadateľ vyberie variant: "Prihlásenie"

*Doplňujúca informácia:* 

*Pre žiadateľov je dostupné video na stránke ITMS2014+* <https://www.itms2014.sk/>

*Podrobný popis jednotlivých funkcionalít ITMS2014+ je dostupný na adrese: <http://www.partnerskadohoda.gov.sk/302-sk/usmernenia-a-manualy/>*

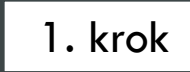

Titulná stránka, ITMS2014+ Verej $x +$ 

 $\leftarrow$   $\rightarrow$  C  $\leftarrow$  https://www.itms2014.sk

 $\left|\frac{1}{2}\right|\left|\frac{1}{0}\right|\left|\frac{M}{1}\right|\frac{S}{4}\right|_{+}$ Ako začať Vyhľadávač grantov Prehľad projektov Aktuality Informačno-poradenské centrá

# Informácie o eurofondoch, grantoch a projektoch

ITMS2014+ ako nástroj pre žiadosti, implementáciu a monitorovanie fondov EÚ, slúži žiadateľom zapojeným do prípravy, administrácie, výberu, kontroly, analýzy, monitorovania a hodnotenia poskytovaných finančných prostriedkov z EŠIF.

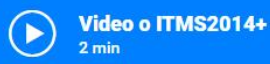

2. krok

 $\Box$  $\times$ 

☆) ●

Prihlásenie

 $\,$ 

⊕SK -

Registrácia

*COMPANY COMPANY* 

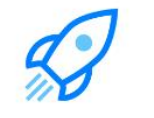

Ako môžem začať s eurofondami?

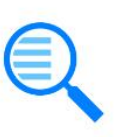

**Vyhľadať** vhodný grant

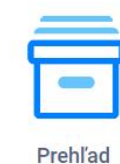

projektov

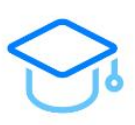

E-learning

 $\bf{3.}$   $\rm{\it{\rm{\ddot{2}}}$ iadateľ sa prihlási pomocou používateľského e-mailu a hesla a v prípade, že disponuje elektronickým podpisom – prihlási sa cez občiansky preukaz s elektronickým kontaktným čipom (eID)

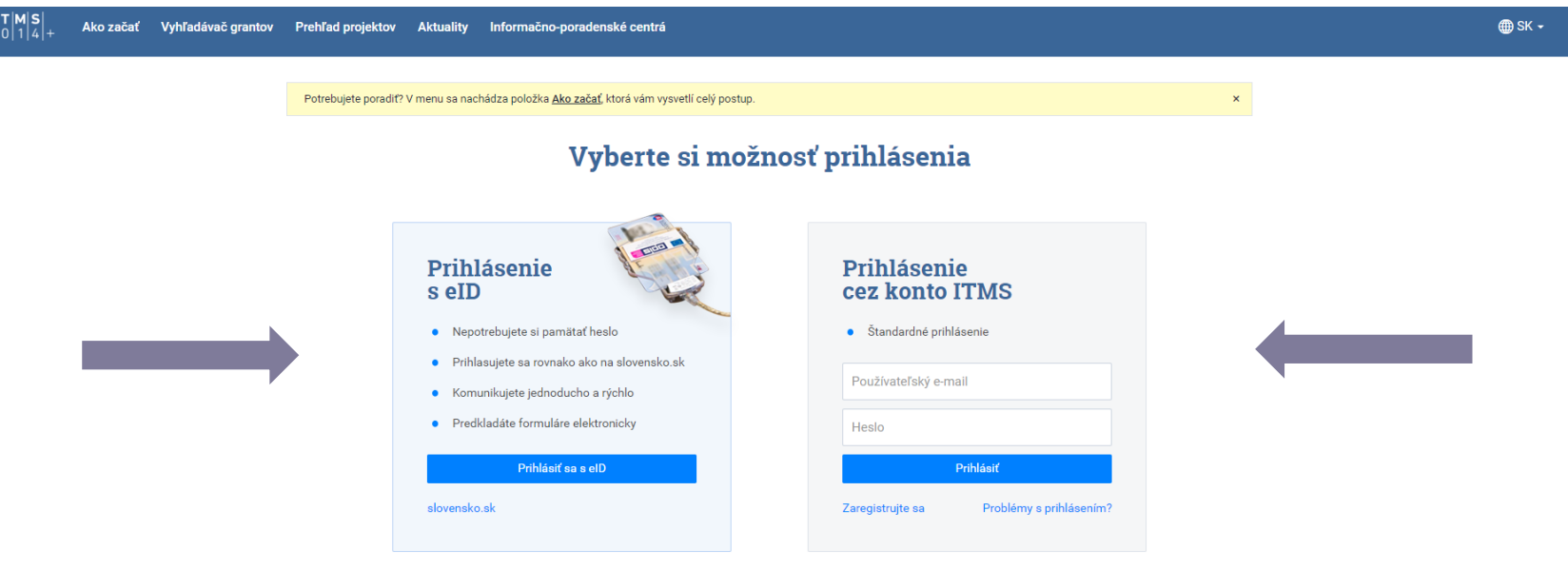

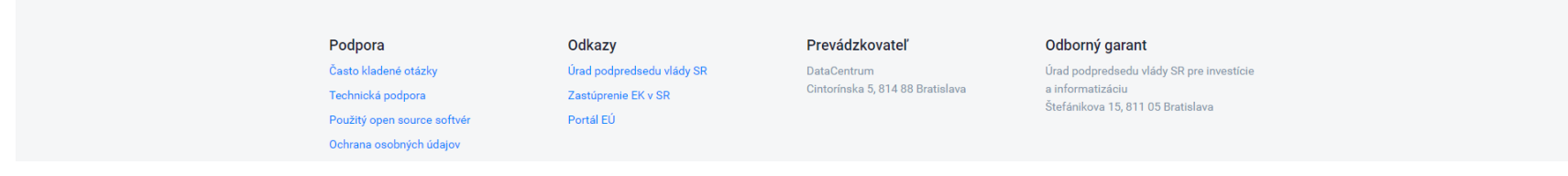

- $\widehat{\left\langle \bigcap \right\rangle}$  Hlavná stránka
- > | | Správa subjektu a osôb
- G. Dokumenty
- > X Komunikácia
- **图 Vyhľadávač grantov**
- Projektový zámer
- 兪 Žiadosti o nenávratný finančný príspevok
- **Fill** Projekty
- | Monitorovacie správy
- $\mathbb{R}$  Žiadosti o platbu
- 圖 Účtovné doklady subjektu
- Dodávatelia/Obstarávatelia b
- <sup>5</sup> Verejné obstarávanie
- ⋋◇ Kontroly
- **E** Nezrovnalosti
- → Pohľadávkové doklady
- (€) Vysporiadania
- v VI Štátna a minimálna pomoc
	- žiadosť o zelenú naftu 2019-2021
	- Žiadosť o poistné
	- Žiadosť kadávery
	- žiadosť o zelenú naftu
	- žiadosť plemenná kniha
	- Žiadosť úžitkovosť
- Riadiaca dokumentácia n
- **Si** E-learning
- (?) Často kladené otázky

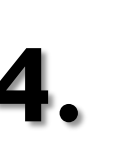

Po úspešnom prihlásení sa žiadateľovi zobrazí hlavná stránka. Na ľavej strane si žiadateľ klikne na "Štátna a minimálna pomoc", kde sa mu zobrazí záložka "Žiadosť o poistné"

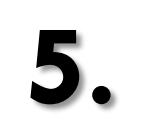

**5.** Po kliknutí na záložku "Žiadosť o poistné" sa zobrazí obrazovka, kde<br>Žiadateľ klikne na ikonu, vytvoriť" žiadateľ klikne na ikonu "vytvoriť".

#### Poistenie - Zoznam žiadostí výzva na poistné + Vytvoriť Kód 11 Obdobie 14 Dátum vytvorenia 1 Spôsob odoslania Dátum odoslania ↓ Stav 1

Neboli nájdené žiadne záznamy

## Žiadosť o dotáciu na poistné

ROZPRACOVANÁ

S Kontrola <sup>= 27</sup> Odoslať <sup>[10]</sup> PDF dokument  $\{ \hat{Q} \}$  Akcie na objekte ▼

+ Identifikácia žiadateľa a osôb [1] [2] [3] [4]

 $\rightarrow$  Žiadosť a požiadavka na dotáciu [5]

→ Podmienky poskytnutia pomoci [6]

→ Vyhlásenie žiadateľa, čestné prehlásenie a záväzky [7]

 $\rightarrow$  Prílohy [8]

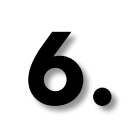

Žiadateľovi sa zobrazí žiadosť s prideleným unikátnym kódom. Následne začína vyplňovaním časti "Identifikácia žiadateľa a osôb (1)(2)(3)(4)" tak, že klikne na časť 1. Identifikácia žiadateľa, 1. A Základné údaje, pri ktorých musia byť vyplnené všetky polia označené "·" - takto označené polia sú povinné.

Upozornenie: žiadateľ musí mať vyplnenú kategóriu podniku (Správa subjektu a osôb).

### 1. A Základné údaje

Obchodné meno/Meno a priezvisko:

 $ICO:$ 

DIČ:

Platiteľ DPH:

IČ DPH:

Právna forma:

Druh vlastníctva:

Kategória podniku: •

Žiadateľ pokračuje v žiadosti v časti "Identifikácia žiadateľa a osôb" na kategóriu 1. B Predmet prevažujúcej činnosti výberom klasifikácie (úpravu je možné vykonať na subjekte – lišta vľavo na hlavnom menu)

1. C Adresa subjektu

### 1. D Korešpondenčná adresa

#### 1. B Ekonomická klasifikácia subjektu (NACE)

Predmet prevažujúcej činnosti (SK  $NACE$ :  $\bullet$ 

1. C Adresa subjektu

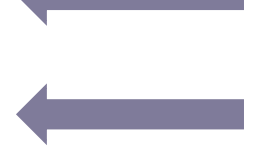

Lokalita: •

Štát (NUTS 0):

Územie (NUTSI):

Región (NUTS II):

Samosprávny kraj (NUTS III):

Okres (NUTS IV):

Obec (NUTS V): .

 $PSC:$ 

Ulica:

Číslo: •

1. D Korešpondenčná adresa

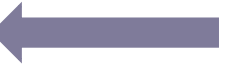

 $+$  Vybrat

Žiadateľ pokračuje v žiadosti v časti "Identifikácia žiadateľa a osôb" na kategóriu 2. Bankové spojenie subjektu. Klikne na ikonu ceruzky (a). Následne sa mu zobrazí nová obrazovka (b.) a vyplní údaje (všetky položky sú povinné). Upozorňujeme, že žiadateľ je povinný vložiť do systému originál potvrdenie o vedení účtu v banke nie staršie ako tri mesiace, resp. zmluvu o účte. Tento dokument nie je potrebné zasielať poštou na adresu platobnej agentúry.

Upozornenie: žiadateľ vypĺňa IBAN bez medzier.

a**.** b**.**

#### 2. Bankové spojenie subjektu

**8.**

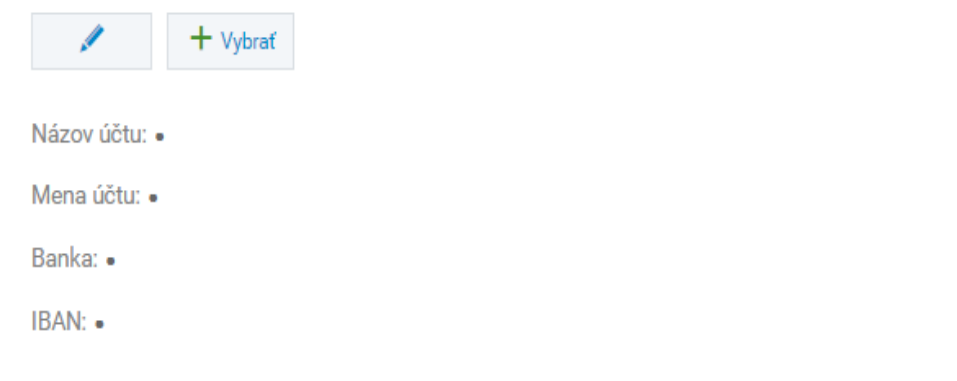

### EDITÁCIA BANKOVÉHO SPOJENIA

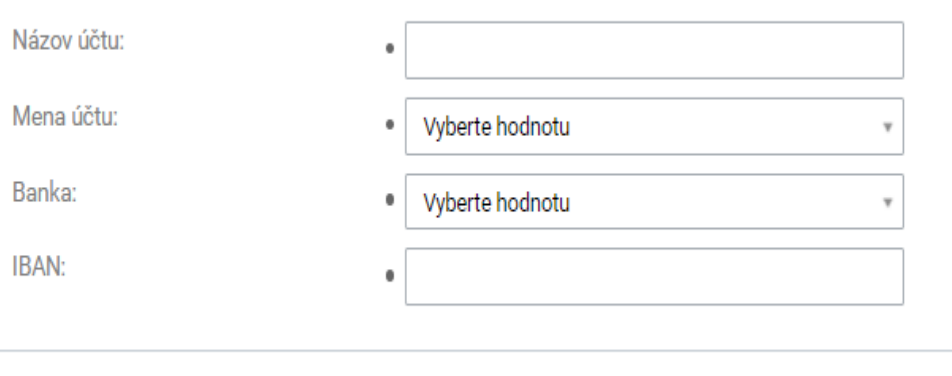

# Potvrdenie o vedení účtu v banke

Originál alebo úradne osvedčenú kópiu potvrdenia o vedení účtu v banke, nie staršie ako tri mesiace, na ktorý bude žiadateľovi poskytnutá dotácia.

<sup>1</sup> Vyžaduje sa vloženie príslušného potvrdenia.

Uložiť a zavrieť Uložiť

Zrušiť

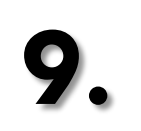

Žiadateľ pokračuje v žiadosti v časti "Identifikácia žiadateľa a osôb" na kategóriu 3.Kontaktné osoby a na kategóriu 4. Štatutárni zástupcovia. Cez ikonu "pridať" priradí konkrétne osoby zo zoznamu.

Upozornenie: Pri danom kroku sa žiadateľovi zobrazujú osoby už zaevidované pod subjektom. Ak žiadateľ chce pridať inú osobu, ktorú zatiaľ nezaevidoval, musí vykonať doplnenie tejto osoby/osôb v "Správa subjektu a osôb".

#### 3. Kontaktné osoby

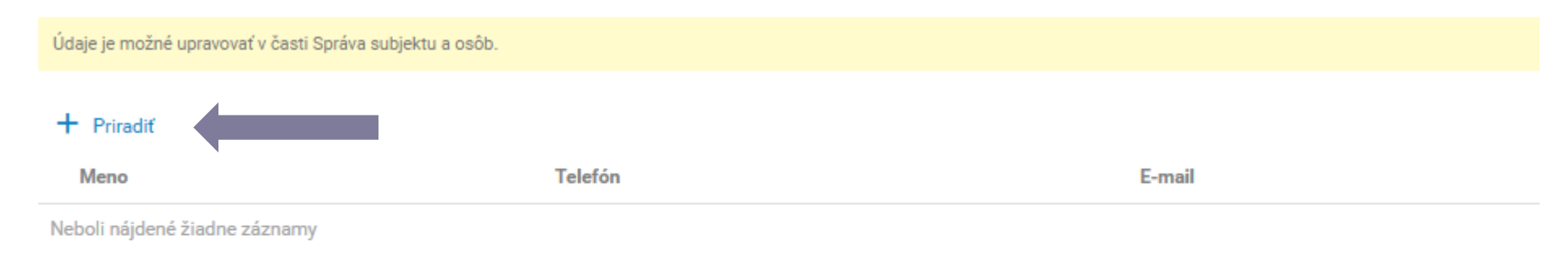

### 4. Štatutárni zástupcovia

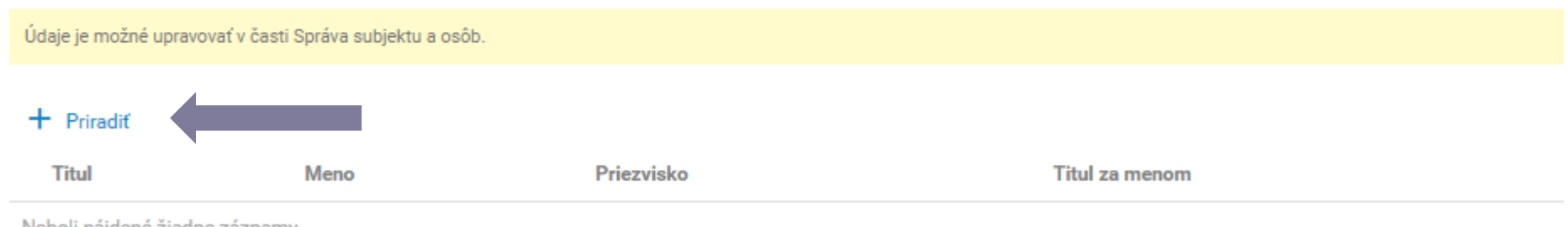

Neboli nájdené žiadne záznamy

 $10.$  Žiadateľ označí konkrétnu/konkrétne osobu/osoby a následne tento výber potvrdí ikonou "vybrať".

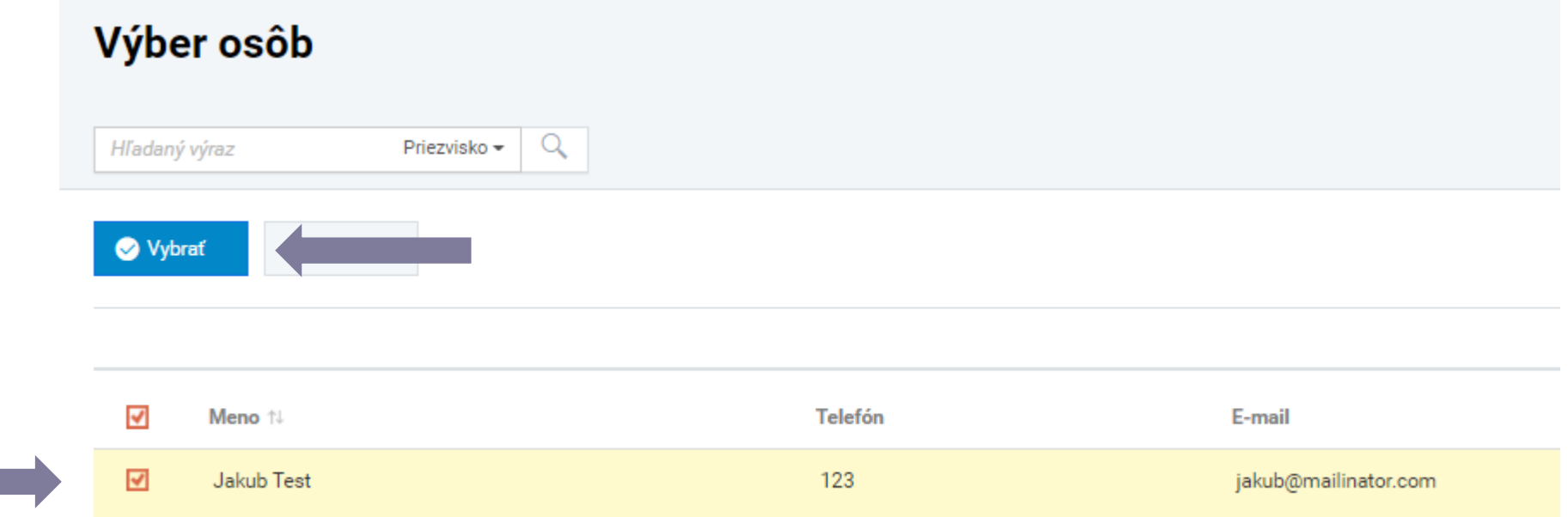

## **11.** Po korektnom vyplnení, prechádza žiadateľ do časti "Žiadosť a požiadavka na dotáciu (5)". Klikne na **11. pozicialní pozicialní a vzdu** ikonu "Pridať list".

#### + Žiadosť a požiadavka na dotáciu [5]

#### 5. Žiadosť a požiadavka na dotáciu

#### 5. A Údaje o žiadosti

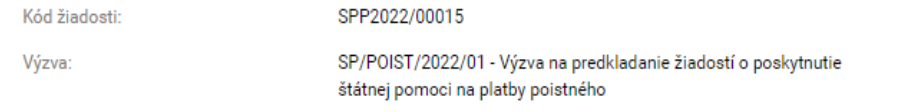

#### 5. B Požiadavka na dotáciu

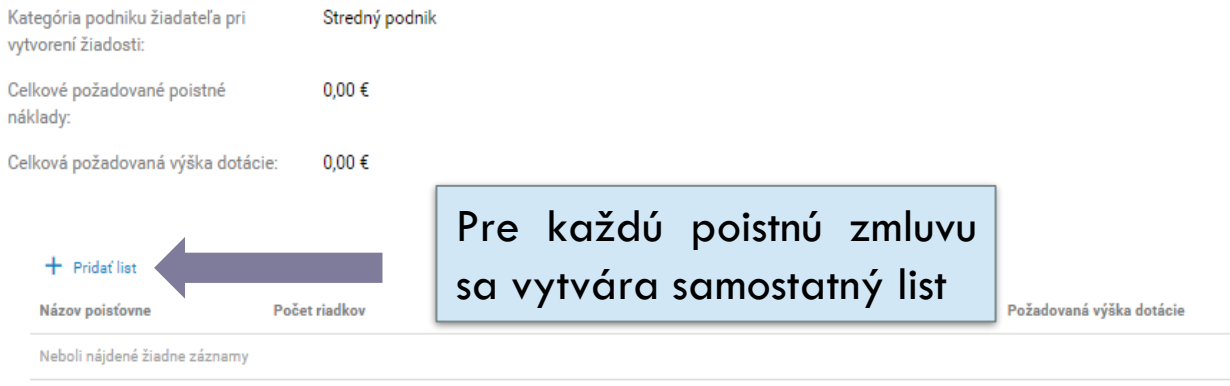

#### 5. C Sumár za predmety poistenia

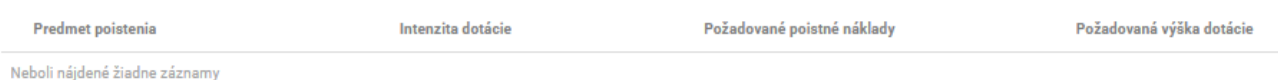

**12.** Zobrazí sa ponuka "Vytvorenie listu ". Žiadateľ si cez ,,Vyberte hodnotu" vyhľadá poisťovňu, <sup>s</sup> ktorou má predmetnú poistnú zmluvu uzatvorenú. V prípade, ak sa predmetná poisťovňa nenachádza v zozname, určí variant "iné".

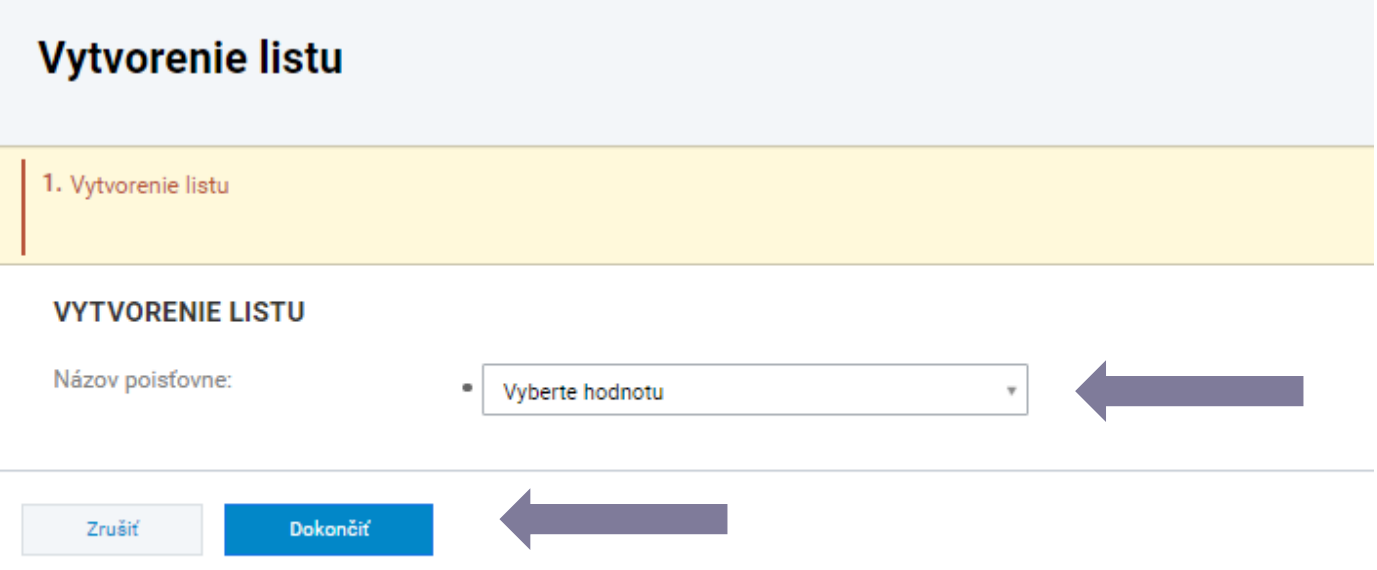

**13.** Pre konkrétne zvolenú poisťovňu sa zobrazí ponuka "Detail listu – Zoznam". Prostredníctvom "Pridať<br>**13.** riadok" sa pre **každú** poistnú zmluvu a dotované poistné krytie vytvorí **samostatný riadok**. riadok" sa pre **každú** poistnú zmluvu a dotované poistné krytie vytvorí **samostatný riadok**.

### Detail listu - Zoznam

Agra poisťovňa - Osterreichische Hagelversicherung-Versicherungsverein auf Gegenseitigkeit, pobočka poisťovne z iného členského štátu

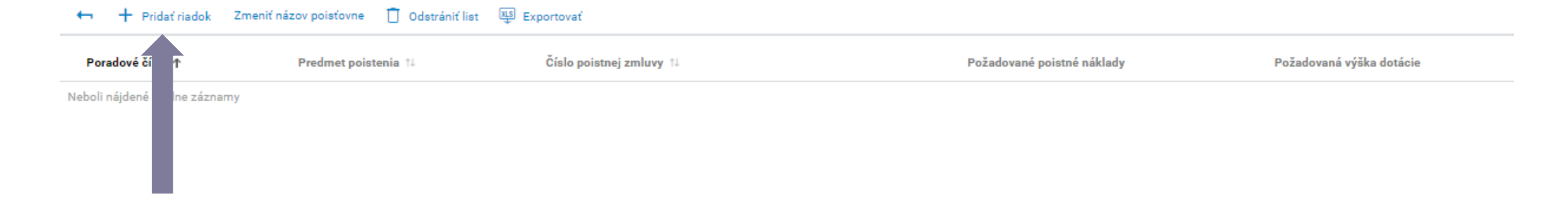

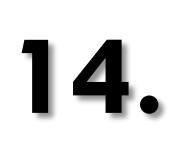

Výber predmetu poistenia, následne žiadateľ klikne na "Dokončit".<br>Pridanie riadku

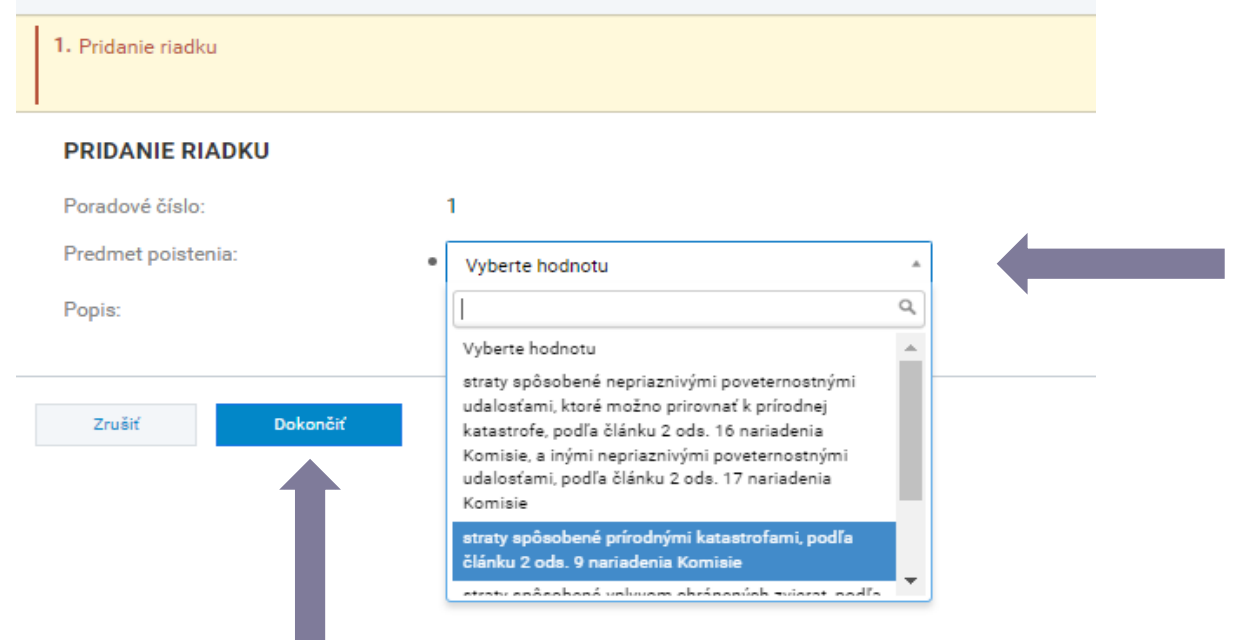

Pozn. V rámci schémy sú oprávnené 4 varianty podľa bodu H.1 1), 2), 3) alebo 4),,Oprávnenými nákladmi sú náklady alebo výdavky (d'alej len "náklady") príjemcu pomoci na platby poistného, ktoré kryje *straty spôsobené ktorýmkoľvek z týchto faktorov:*

*1) prírodnými katastrofami, podľa článku 2 ods. 38 nariadenia Komisie;*

2) nepriaznivými poveternostnými udalosťami, ktoré možno prirovnať k prírodnej katastrofe, podľa článku 2 ods. 2 nariadenia Komisie, a inými nepriaznivými poveternostnými udalosťami, podľa článku 2 ods.

- *41 nariadenia Komisie;*
- *3) chorobami zvierat alebo škodcami rastlín, podľa článku 2 ods. 43 nariadenia Komisie;*
- *4) chránenými zvieratami, podľa článku 2 ods. 47 nariadenia Komisie."*
- *Celé znenie schémy je dostupné na <https://www.mpsr.sk/index.php?navID=161&id=14215>*

# 15. Zobrazí sa ponuka "Základné údaje", ktorú sú editovateľné cez ikonu ceruzky.

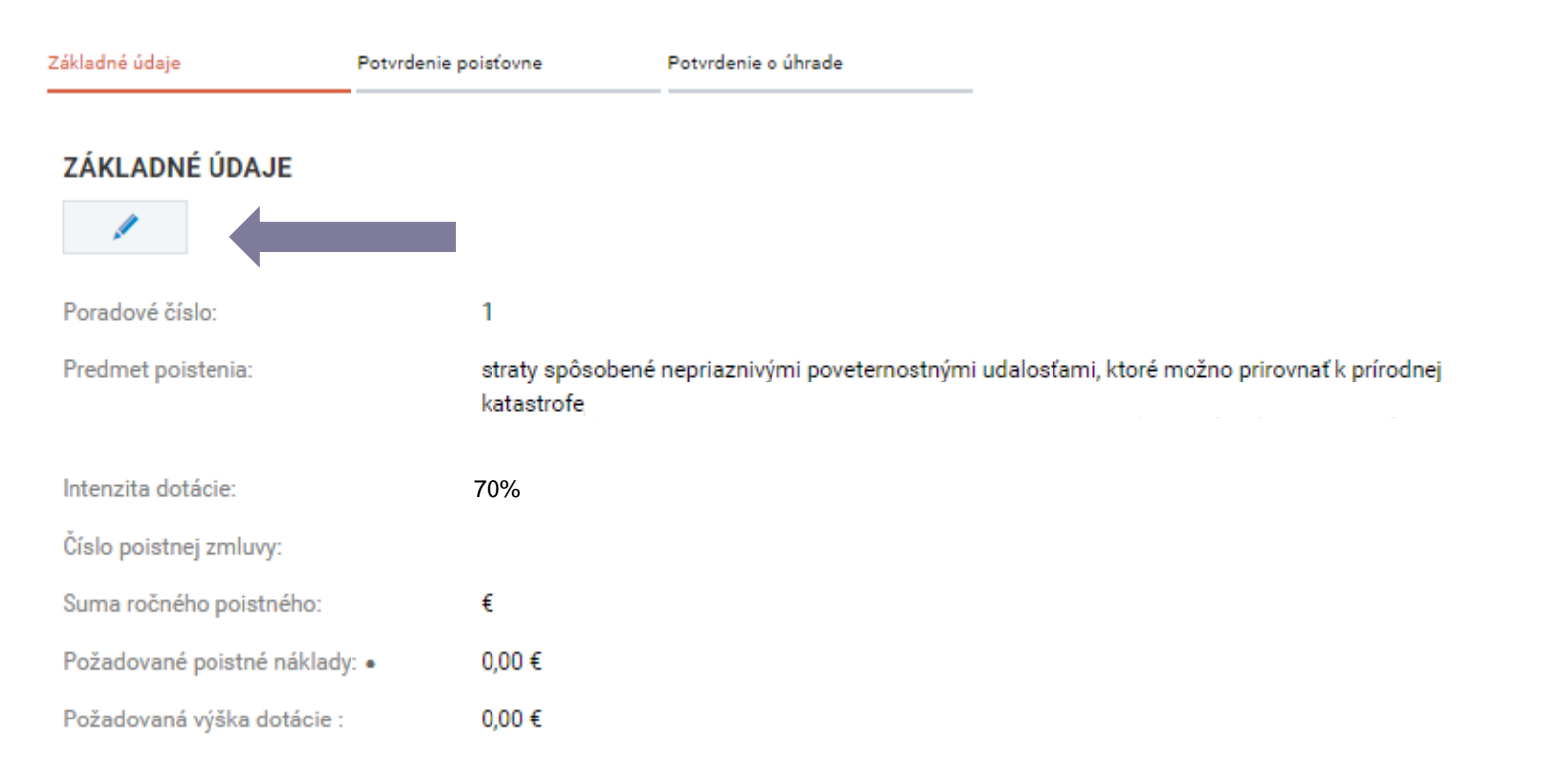

## Žiadateľ vyplní požadované údaje a potvrdí ich ikonou "Uložiť a zavrieť".

**Číslo poistnej zmluvy** *žiadateľ vypĺňa, ak v čase podania žiadosti disponuje už uzatvorenou poistnou zmluvou, príp. číslom návrhu poistnej zmluvy.* **Suma ročného poistného** *žiadateľ vypĺňa, ak v čase podania žiadosti disponuje už uzatvorenou poistnou zmluvou, príp. číslom návrhu poistnej zmluvy. V opačnom prípade môže žiadateľ uviesť kvalifikovaný odhad (tento údaj je nepovinný).*

**Požadované poistné náklady** *(povinný údaj) predstavuje výšku poistného, ktoré je oprávnené podľa schémy (bližšie informácie v 17.kroku). Ak žiadateľ v čase podania žiadosti už disponuje potvrdením z poisťovne (39. krok) opíše tieto hodnoty z potvrdenia, v opačnom prípade uvádza kvalifikovaný odhad.*

### ZÁKLADNÉ ÚDAJE

**16.**

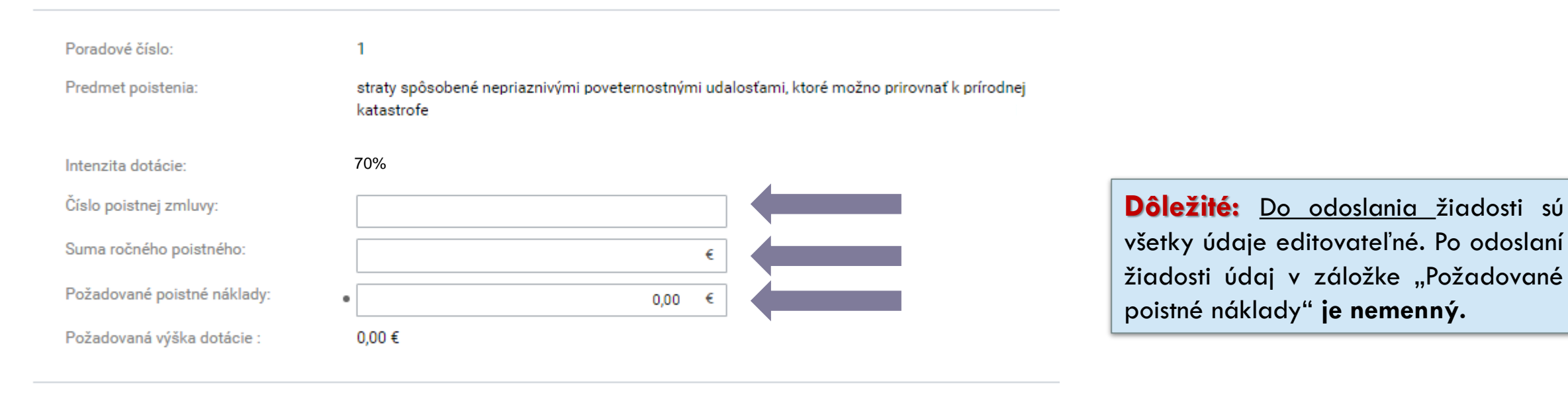

Uložiť a zavrieť

**17.** Ak žiadateľ zadal nesprávne hodnoty, jednotlivé riadky má umožnené ľubovoľne odstraňovať cez<br>17. listopada funkciu Odstrániť riadok" funkciu ,,Odstrániť riadok".

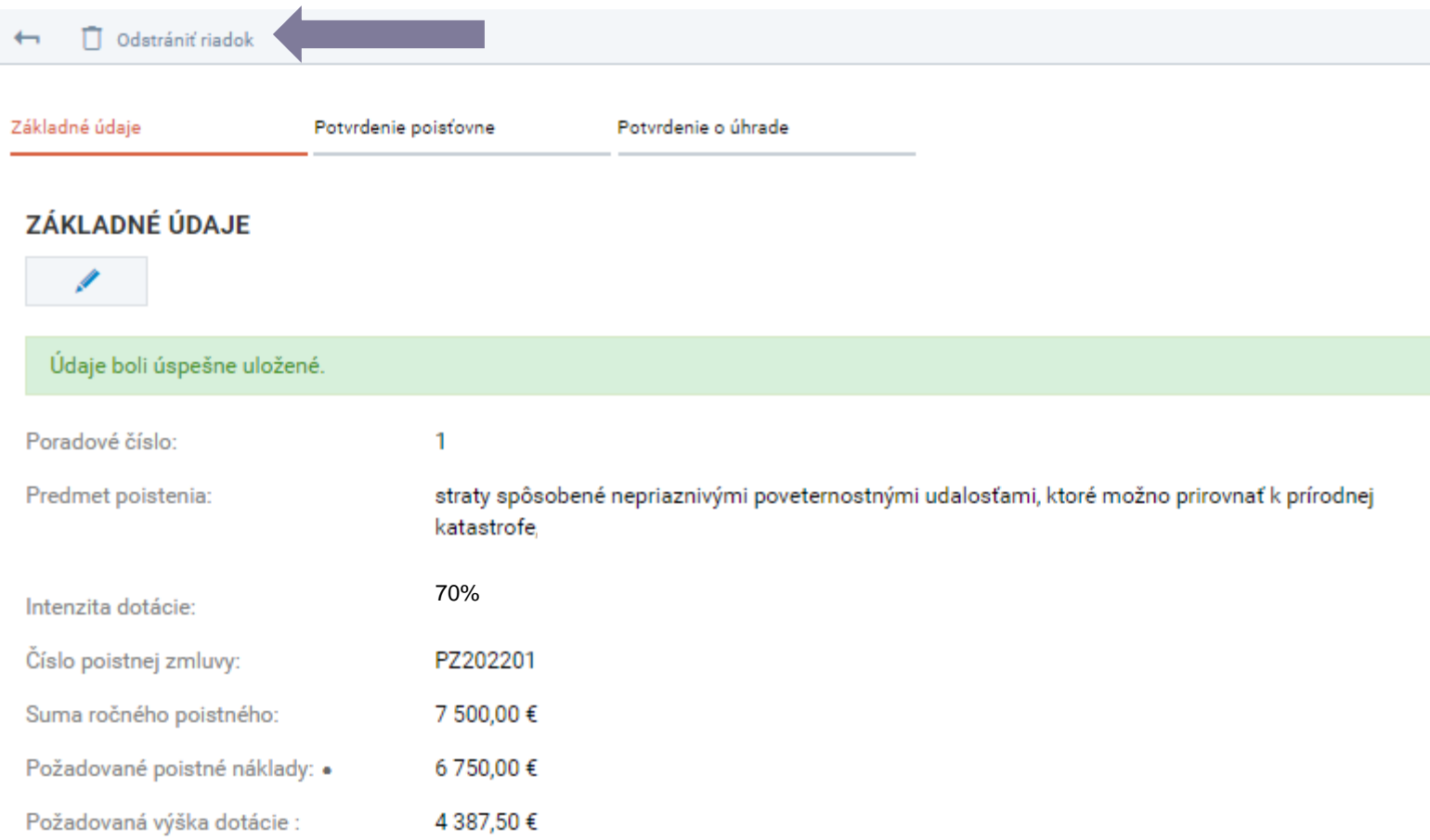

# AK MÁ ŽIADATEĽ VIAC POISTNÝCH ZMLÚV, RESP. PREDMETOV POISTENIA

V prípade, že má žiadateľ viac zmlúv (v rámci jednej poisťovni alebo u viacerých), prípadne viac predmetov poistenia opakuje kroky 11 – 16. **Od kroku 11** pokračuje v prípade, že má uzavreté poistné zmluvy vo viacerých poisťovniach.

#### $+$  Pridat list

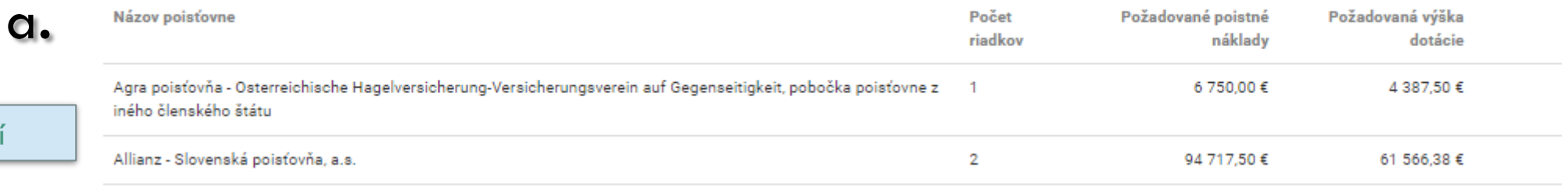

#### + Pridať riadok Zmeniť názov poisťovne

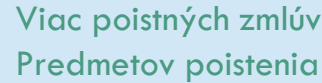

b**.**

Viac poisťovní

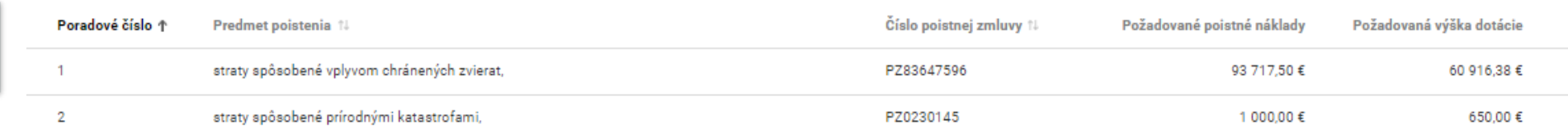

Po vyplnení požiadavky o dotáciu žiadateľ pokračuje do časti "Podmienky poskytnutia pomoci (6)". modré polia sa overujú automaticky, tzn., že žiadateľ nemusí vykonať žiadne úkony.

žiadateľ môže vyplniť, ale nie je to povinnosť.

červené polia vyžadujú úkon žiadateľa, tzn., že žiadateľ je povinný vložiť požadovaný dokument. Bez vloženia dokumentu nie je možné žiadosť odoslať.

↓ Podmienky poskytnutia pomoci [6]

6. Podmienky poskytnutia pomoci

**18.**

#### 1. Potvrdenie príslušného konkurzného súdu

*O* Bude overené automaticky.

Prílohy podľa tohto bodu žiadateľ predkladá len v prípade, ak z technických príčin nie je platobnej agentúre umožnené získať príslušný výpis bezodkladne v zmysle zákona č. 177/2018 Z. z. o niektorých opatreniach na znižovanie administratívnej záťaže využívaním informačných systémov verejnej správy a o zmene a doplnení niektorých zákonov (zákon proti byrokracii) a v zmysle zákona č. 292/2014 Z. z. o príspevku poskytovanom z európskych štrukturálnych a investičných fondov a o zmene a doplnení niektorých zákonov.

#### 7. Osvedčenie o registrácii subjektu pre DPH

Kópia osvedčenia o registrácii pre DPH, ak je subjekt platiteľ DPH alebo vyhlásenie subjektu, že nie je platca DPH.

Vyžaduje sa vloženie príslušného potvrdenia.

+ Vložiť dokument

Časť "Vyhlásenie žiadateľa, čestné prehlásenie a záväzky (7)" si žiadateľ dôkladne prečíta. Odoslaním žiadosti žiadateľ súhlasí s vyhlásením (7.A), čestným prehláseným (7.B) a pristupuje k uvedeným záväzkom  $(7.C).$ Časť "Prílohy (8)" je určená pre žiadateľa, ktorý chce pripojiť k žiadosti ľubovoľné prílohy, ktoré považuje pre účely podania žiadosti za relevantné.

↓ Vyhlásenie žiadateľa, čestné prehlásenie a záväzky [7]

7. A Vyhlásenie žiadateľa

7. B Čestné prehlásenie

7. C Záväzky

 $\sim$ 

 $\sim$ 

 $\sim$ 

 $\rightarrow$  Prílohy [8]

**20.**

Žiadateľ po kliknutí na "kontrola žiadosti" skontroluje, či je jeho žiadosť kompletne vyplnená. V prípade, ak žiadosť vykazuje nedostatky, žiadateľ je povinný ich odstrániť. Upozorňujeme, že žiadosť je možné odoslať len v prípade, že je bez nedostatkov.

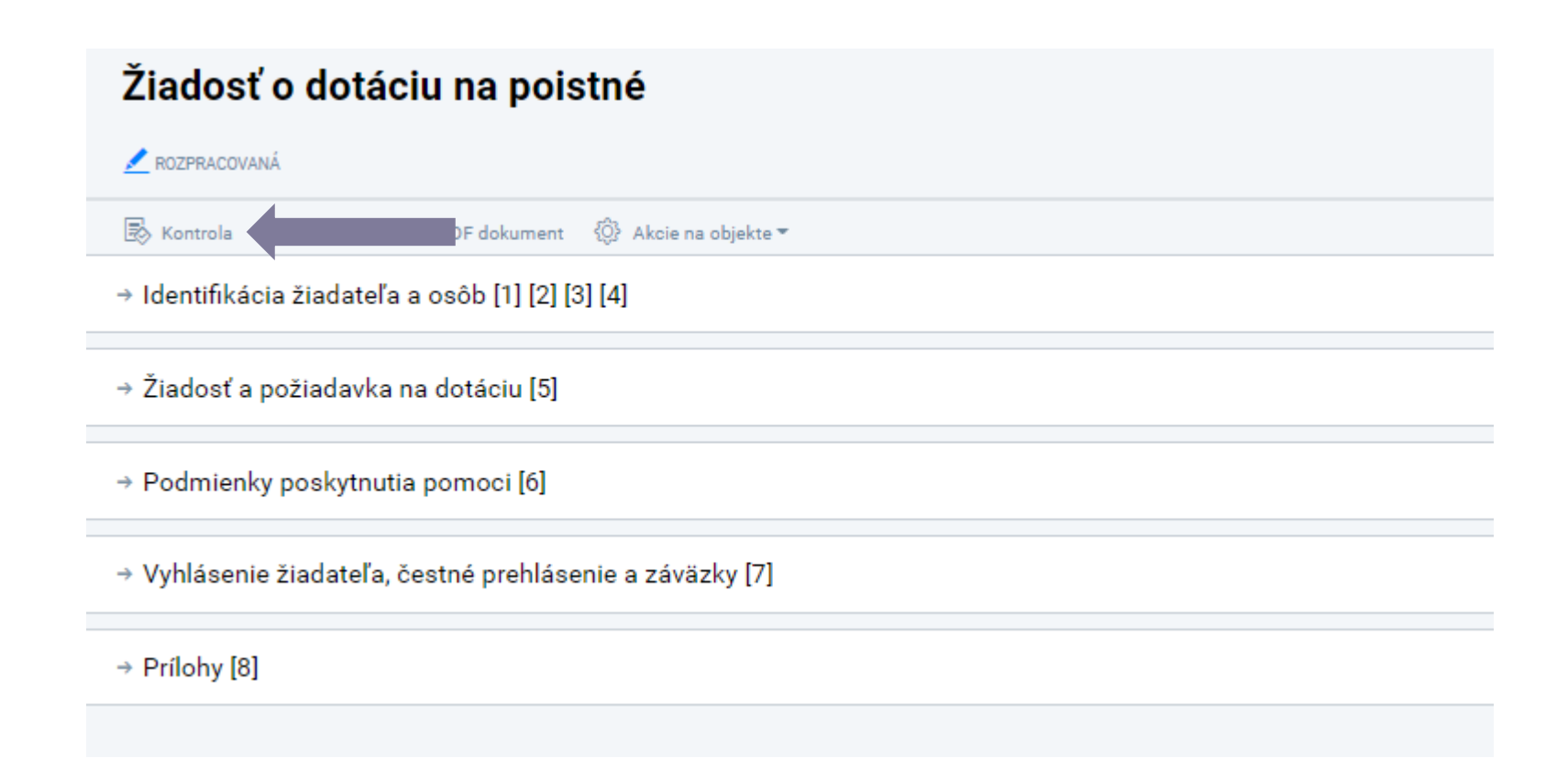

 $21.$  V prípade, že je žiadosť korektne vyplnená, žiadateľ pristúpi ku kroku "odoslať".

## Žiadosť o dotáciu na poistné

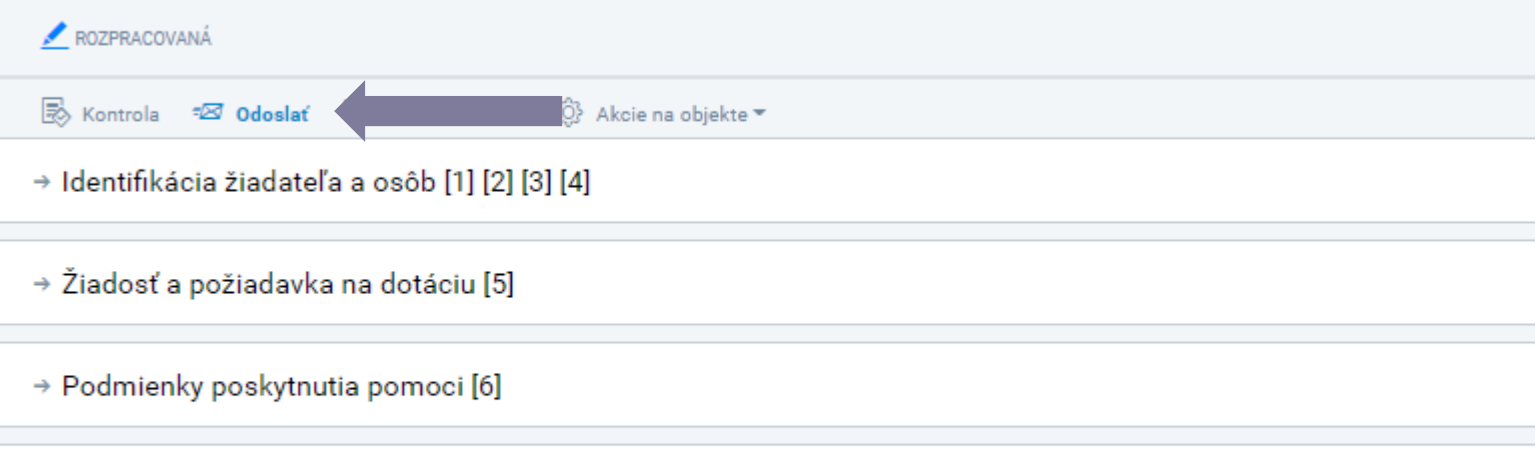

→ Vyhlásenie žiadateľa, čestné prehlásenie a záväzky [7]

 $\rightarrow$  Prílohy [8]

# ODOSLANIE ŽIADOSTI

**22.**

Po kliknutí na ikonu "odoslať" sa žiadateľovi zobrazí okno s upozornením, či chce naozaj odoslať žiadosť. Pokračuje cez ikonu "áno", čím sa vytvorí podanie žiadosti. Žiadateľ pokračuje kliknutím na ikonu "ďalej".

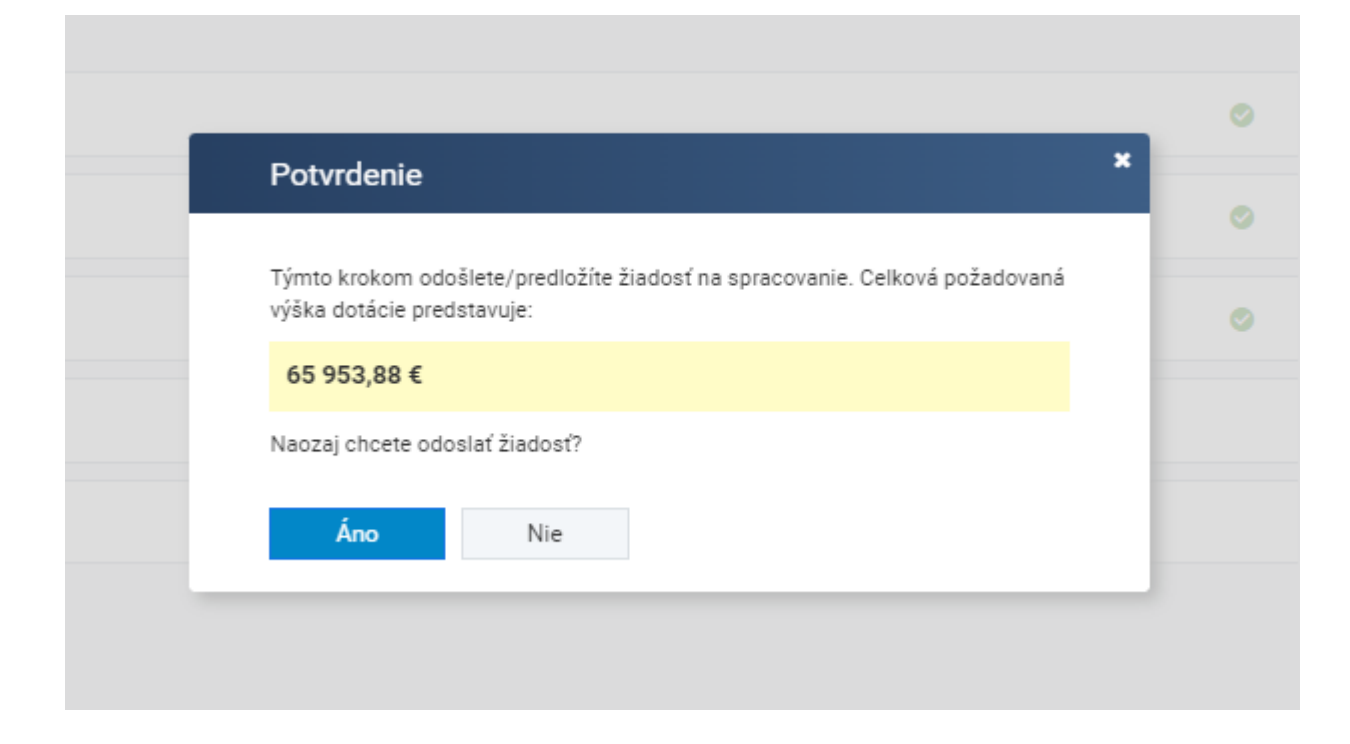

## Vytvorenie podania/predloženia

#### Žiadosť bola úspešne odoslaná.

Údaje formulára boli prenesené do neverejnej časti ITMS2014+. Aby orgán začal formulár spracovávať, je nevyhnutné aby ste vykonali jeho podanie, resp. predloženie. Pred spustením procesu si pozorne prečítajte nasledovné po

V ďalšom kroku si zvolíte spôsob predloženia formulára, na výber máte nasledovné tri možnosti:

- · Elektronické podanie (formálne) túto možnosť zvoľte, ak formulár potrebujete podať formálne s využitím elektronického podpisu a elektronickej schránky.
- · Listinné podanie (formálne) túto možnosť využite, ak formulár potrebujete podať formálne, a prajete si proces realizovať v listinnej forme. Po dokončení procesu v systéme ITMS2014+ formulár vytlačte, podpíšte určenými osobami a listinne odošlite na adresu príslušného orgánu.
- · Elektronické predloženie (neformálne) túto možnosť zvoľte, ak sa pre daný formulár nevyžaduje formálne podanie. Proces predloženia je ukončený predložením prostredníctvom ITMS2014+, t.j. formulár nemusíte tlačiť, podpisovať a listinne odosielať.

#### Stručné pokyny pre konkrétne formuláre:

V prípade Žiadosti o NFP a Žiadosti o aktiváciu konta sa vyžaduje formálne podanie.

Pri predkladaní Žiadosti o platbu, sa v zmysle aktuálne platnej verzie Systému finančného riadenia ŠF, KF a ENFRF od prijímateľov nevyžaduje formálne podanie žiadosti a postačuje predloženie žiadosti o platbu len prostredn systému ITMS2014+.

Pri predkladaní ostatných formulárov odporúčame korektný spôsob predloženia konzultovať s príslušným orgánom, nakoľko postupy stanovené riadiacimi / sprostredkovateľskými orgánmi pre jednotlivé formuláre sa môžu líšiť.

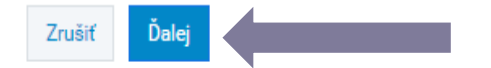

V závislosti od prihlásenia sa do systému ITMS2014+ sa žiadateľovi ponúkne spôsob predloženia žiadosti (listinne alebo elektronicky).

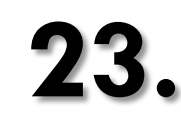

Ak sa žiadateľ prihlásil cez svoj občiansky preukaz s elektronickým kontaktným čipom sprístupní sa možnosť podať žiadosť elektronicky. Možnosť podať žiadosť listinne zostáva zachovaná.

Po vybratí spôsobu predloženia žiadosti, žiadateľ klikne na ikonu "ďalej".

#### VÝBER SPÔSOBU PREDLOŽENIA

 $\circledcirc$ 

Lutuieme, elektronické podanie nie je dostupné, pretože momentálne nie ste prihlásený cez Ústredný portál vereinej správy (eID). Pre využitie elektronického podania sa prihláste prostredníctvom občianskeho preukazu s čipom (eID). Túto možnosť nájdete v pravom hornom rohu obrazovky.

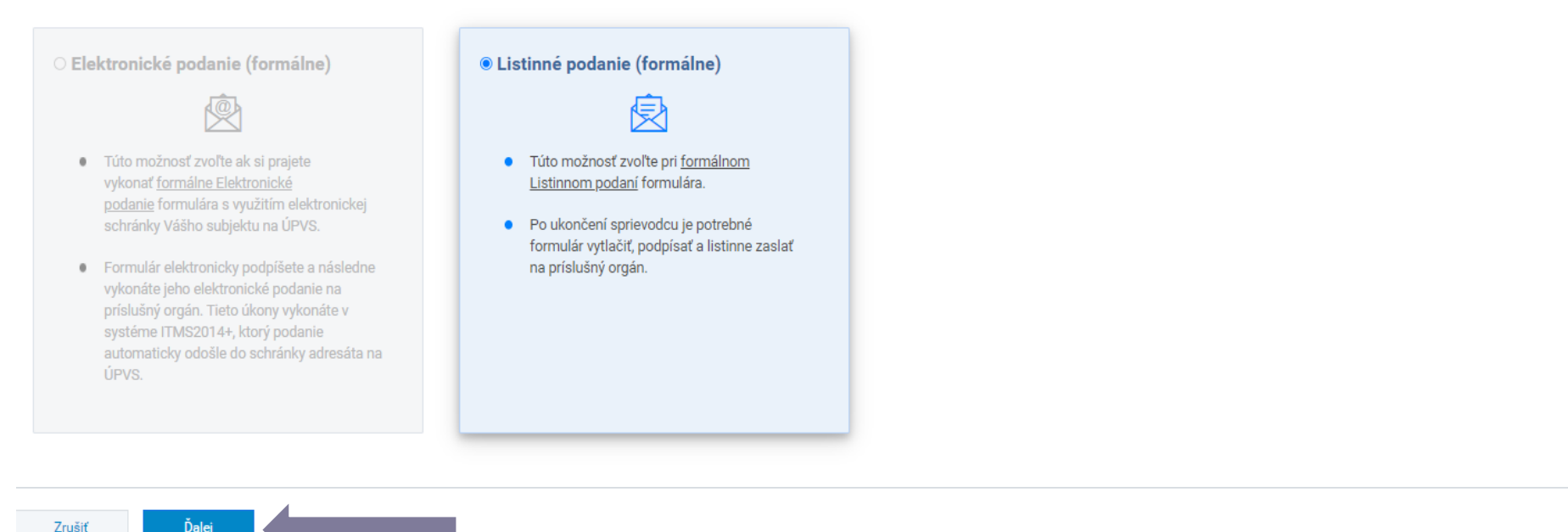

Zrušiť

#### ZÁKLADNÉ ÚDAJE LISTINNÉHO PODANIA

#### **ADRESÁT**

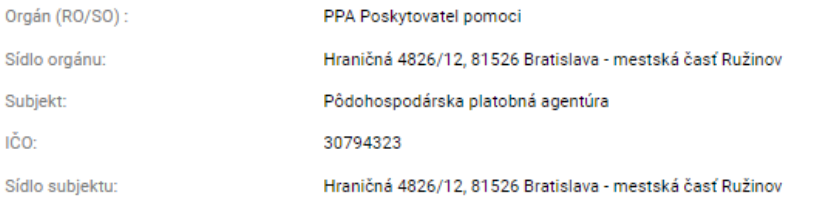

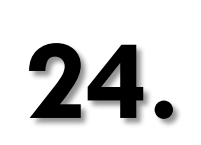

Vytvorí sa sumarizácia podania. Žiadateľ klikne na ikonu "dokončiť".

#### **ODOSIELATEĽ**

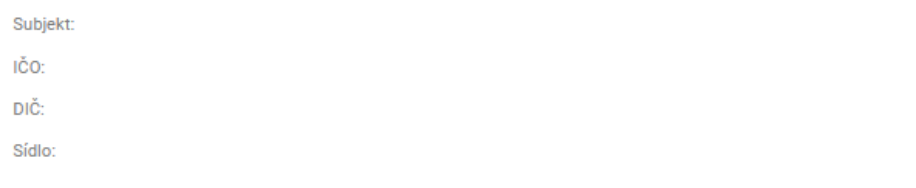

#### **IDENTIFIKÁCIA PREDMETU PODANIA**

Kód ITMS: SPP2022/00015 Evidencia: SPP Operačný program:

#### ÚDAJE O LISTINNOM PODANÍ

Autor podania:

Osoby oprávnené na podpisovanie:  $\sim$  -compared with maximum

#### **DOKUMENTY V PODANÍ**

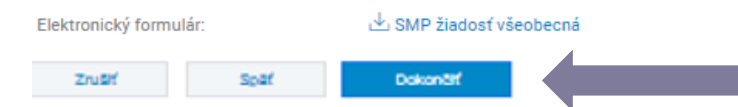

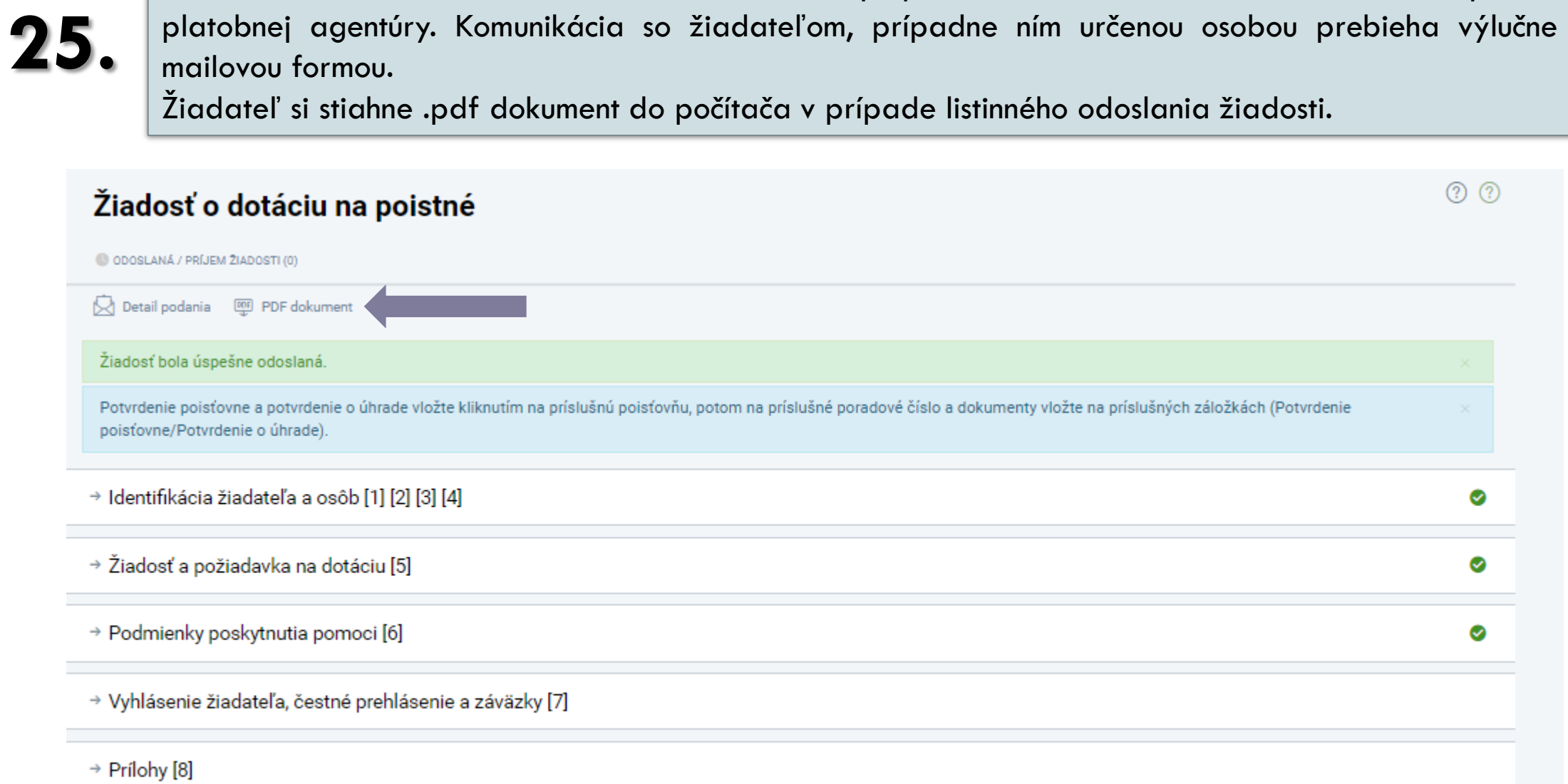

Žiadosť sa zobrazí v stave "odoslaná". Nasleduje proces administrácie na strane Pôdohospodárskej platobnej agentúry. Komunikácia so žiadateľom, prípadne ním určenou osobou prebieha výlučne e-

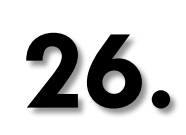

**26.** LISTINNÉ ODOSLANIE - žiadateľ si žiadosť vytlačí, podpisy oprávnených osôb konať za žiadateľa úradne osvedčí a zašle na adresu:

#### **Pôdohospodárska platobná agentúra** 闵

# **Sekcia organizácie trhu a štátnej pomoci**

# **Odbor štátnej pomoci**

Hraničná 12

815 26 Bratislava

Vyššie uvedený postup je možné nahradiť kvalifikovaným elektronickým podpisom a predložením žiadosti do elektronickej schránky Pôdohospodárskej platobnej agentúry.

# UPOZORNENIE

Žiadateľ je povinný vydokladovať požiadavku na dotáciu v systéme ITMS2014+

- **Potvrdením poisťovne** (príloha č. 3 výzvy)
- **Dokladom o úhrade poistného**, ktorá bola realizovaná **po podaní žiadosti do 30.09.2023**

Do 06.10.2023 systém ITMS2014+ umožní vkladať požadované dokumenty.

Bez vloženého potvrdenia o úhrade nebude žiadateľovi poskytnutá dotácia.

# USMERNENIE K PREDKLADANIU POTVRDENIA Z POISŤOVNE A DOKLADU O ÚHRADE JE SÚČASŤOU  $VYZVV - PRÍLOHA \check{C}. 2$